### **SQL Installation Steps**

Run the setup.exe in the "Standard" folder supplied.

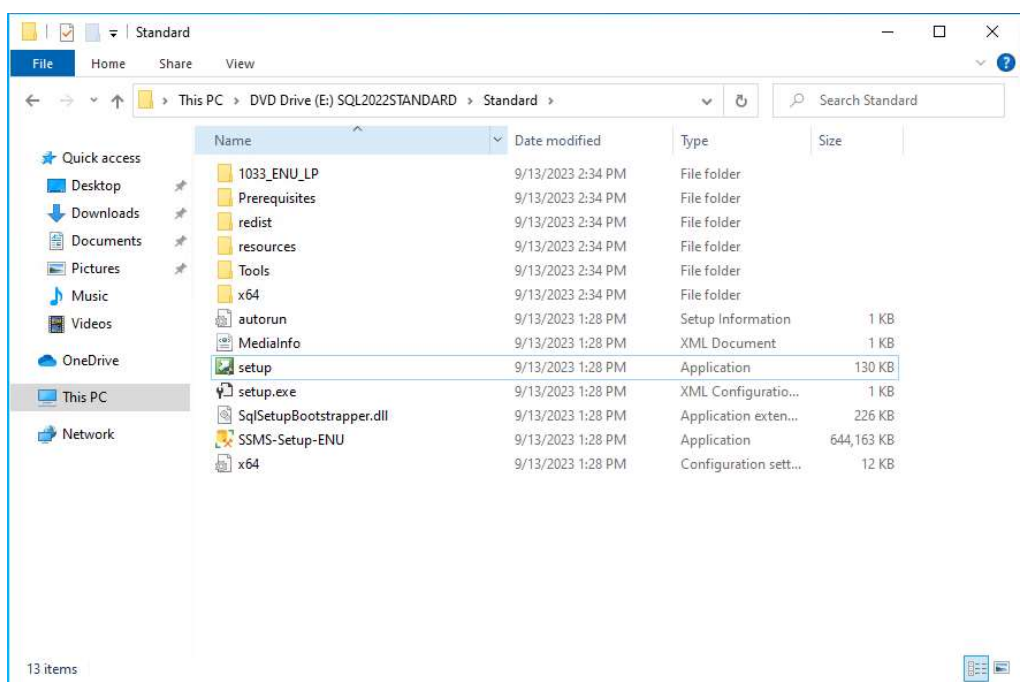

Select "Installation" in the left pane, then "New SQL Server stand-alone installation.

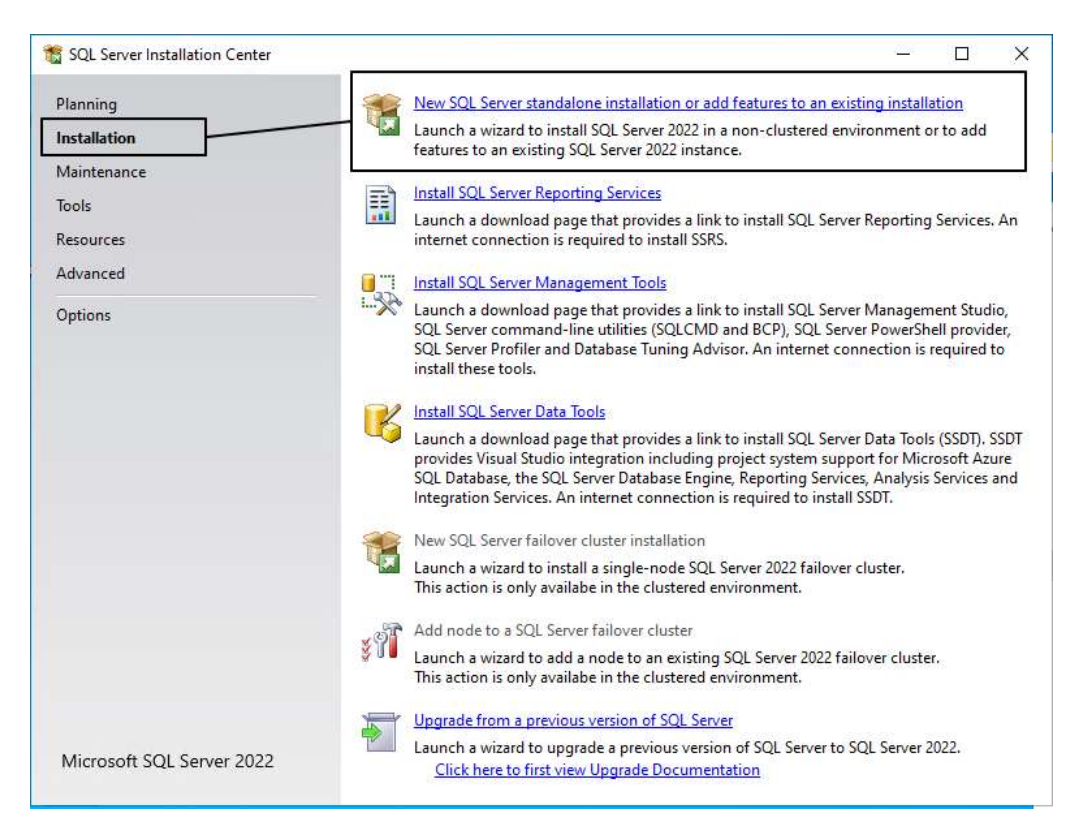

# Click the "I have a SQL License only" checkbox then "Next" through the license terms and product key

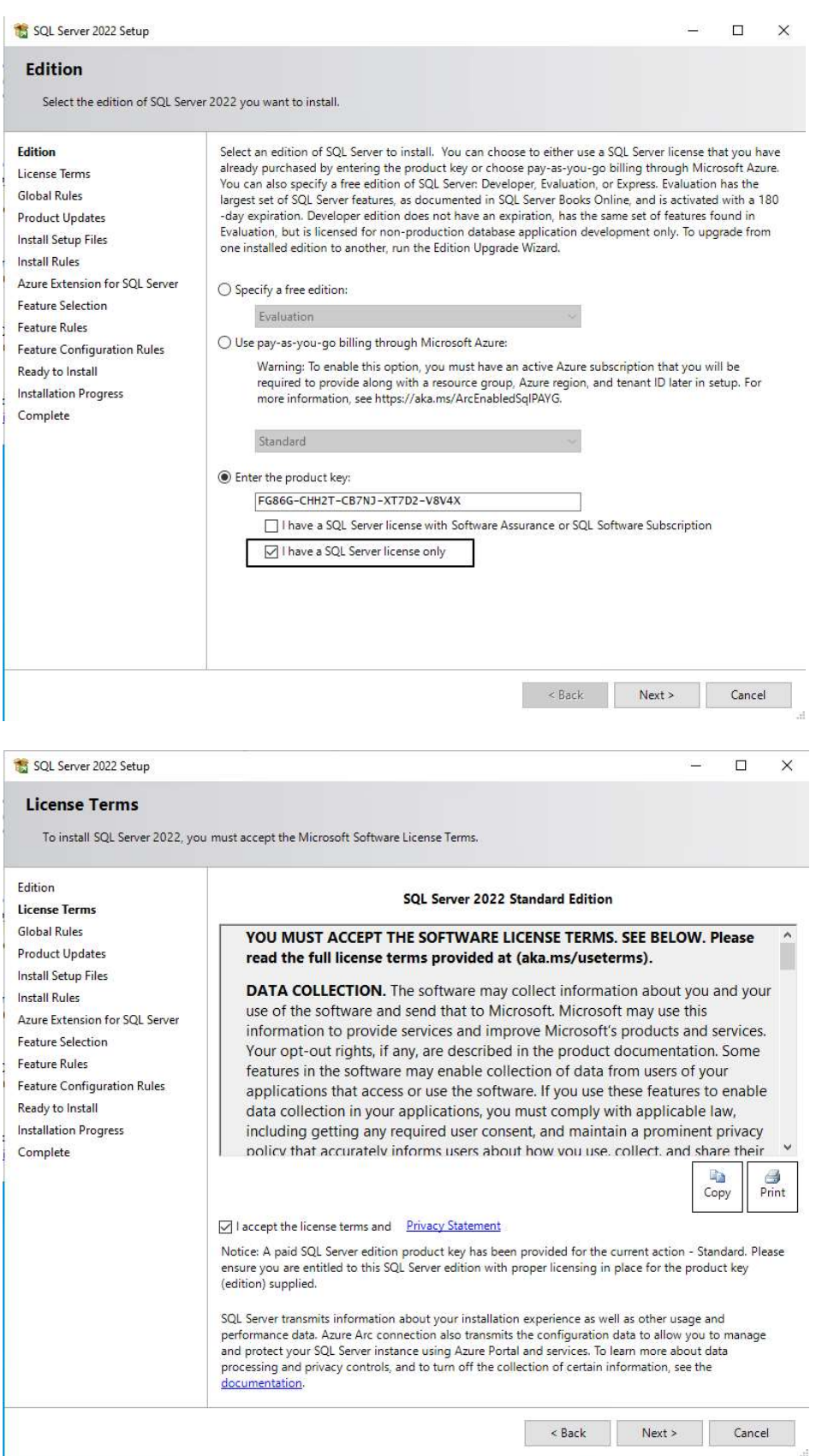

The product will begin to download updates, extract and install the setup files.

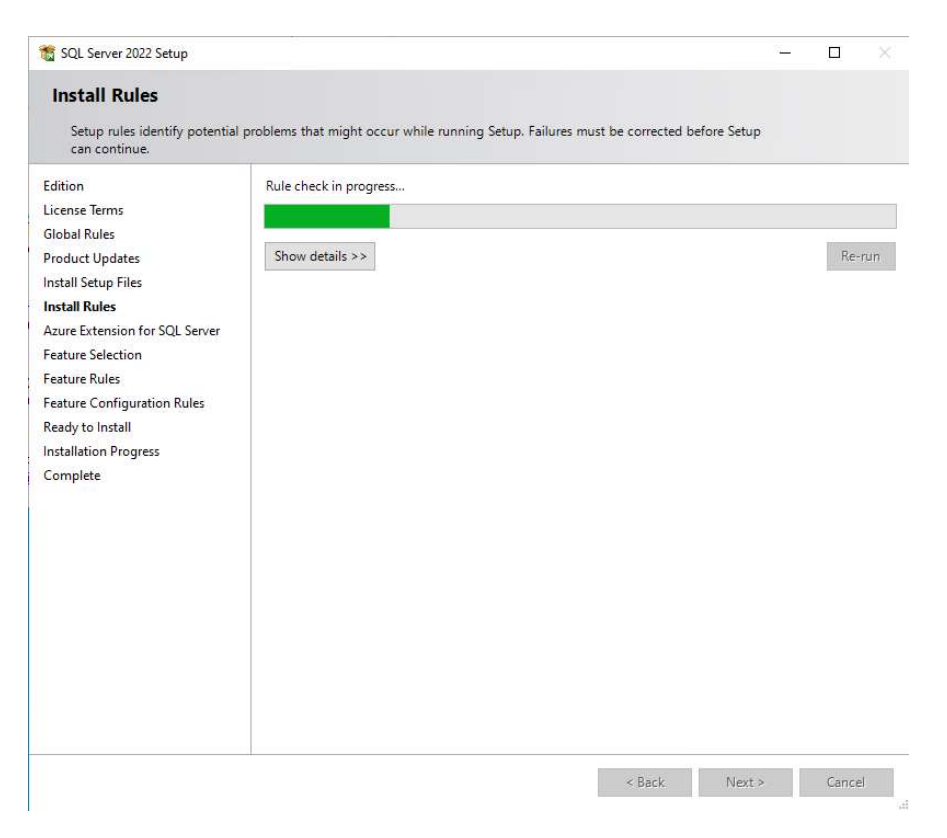

The setup will check to see if your system has the pre-requisites for installing SQL. If any of the conditions are not met, you will have to resolve them before proceeding. Additional information on resolving the problems is contained in the link in the status column.

If there are no errors click "next"

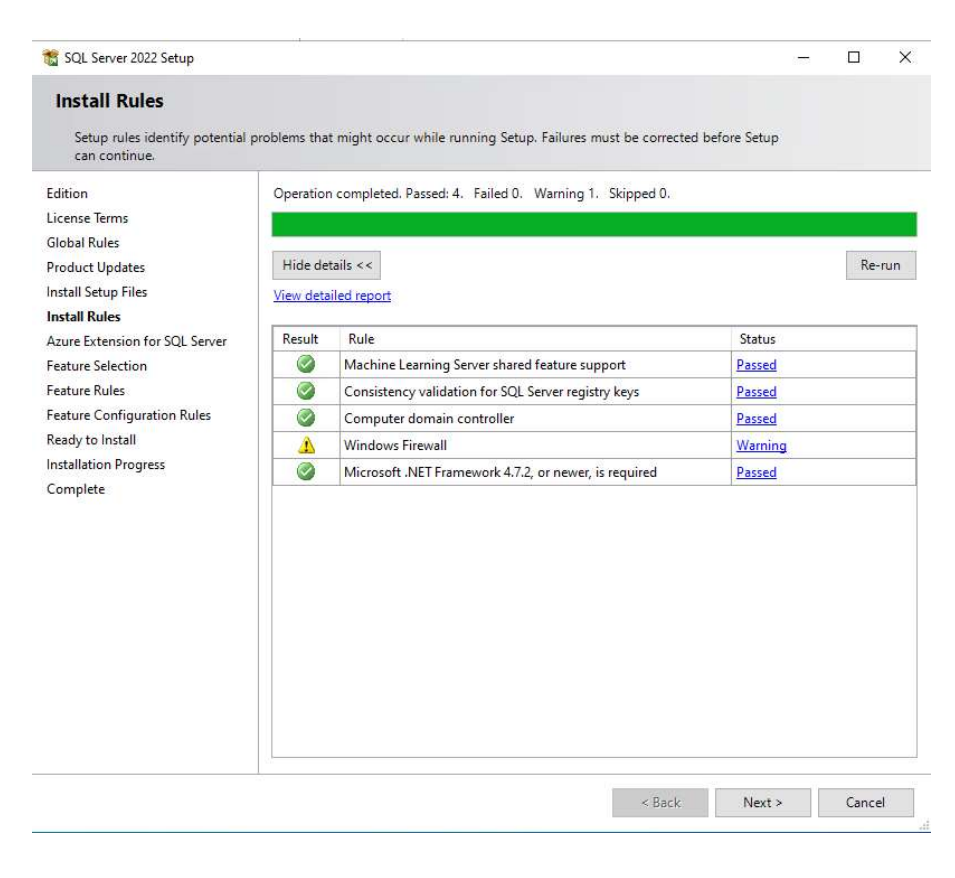

## Uncheck "Asure Extension for SQL Server"

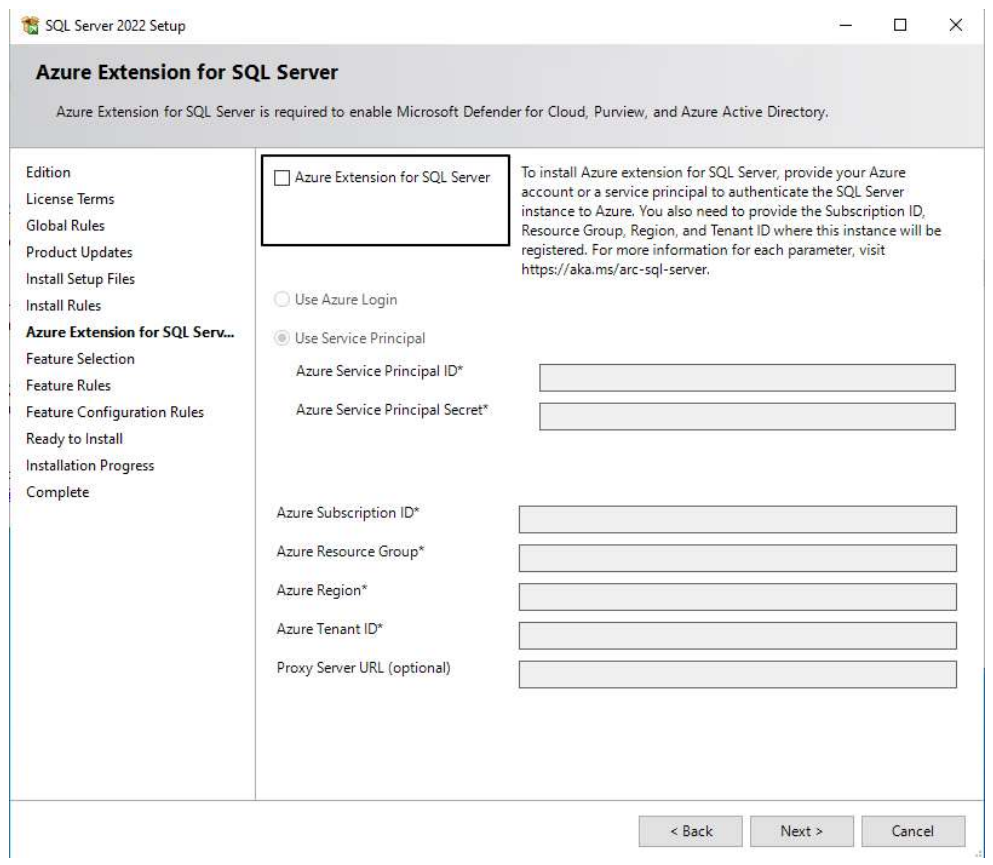

In Feature Selection check "Database Engine Services, Data Quality Client and Integration Services" then click next

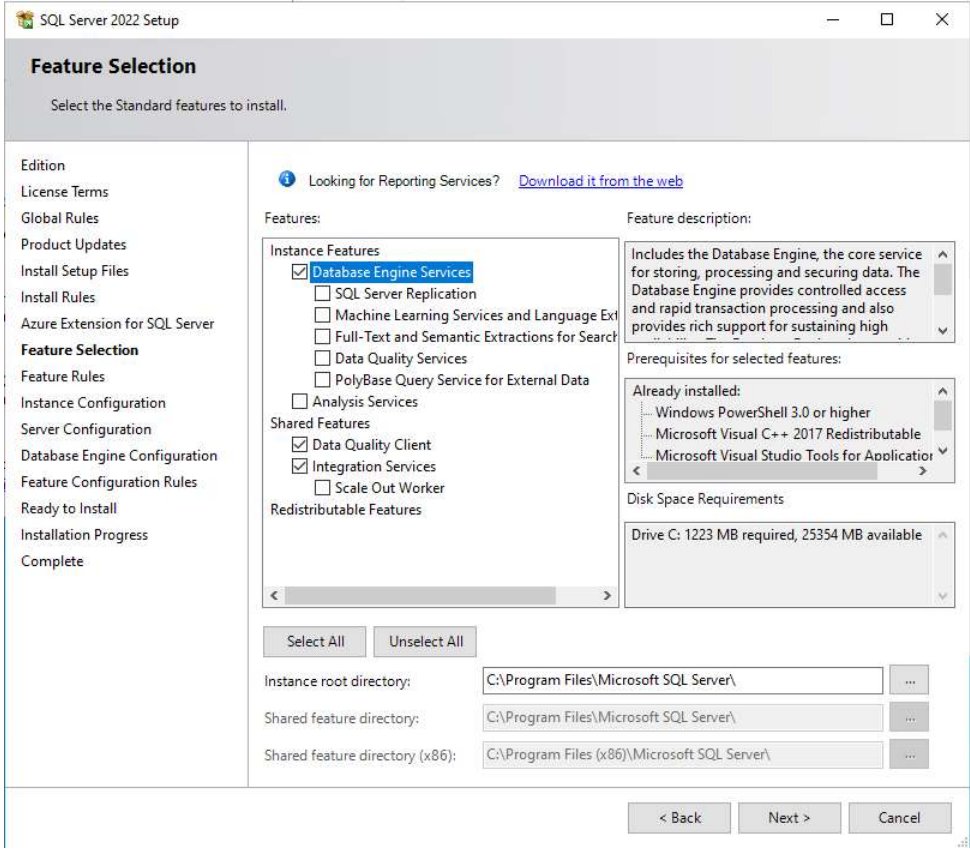

#### **Instance Configuration**

If this is a new server and no other SQL database installed this next screen will create what's called a default instance for Abeldents data Click next

If there is a previous install of SQL for another software you may need create a Named Instance for Abeldent data. Click next

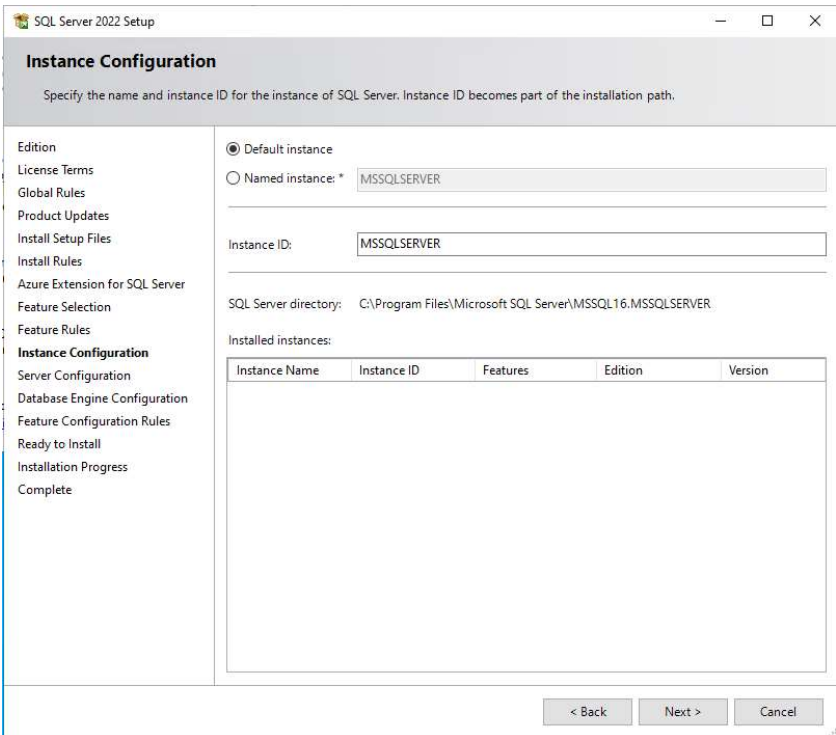

#### Click next

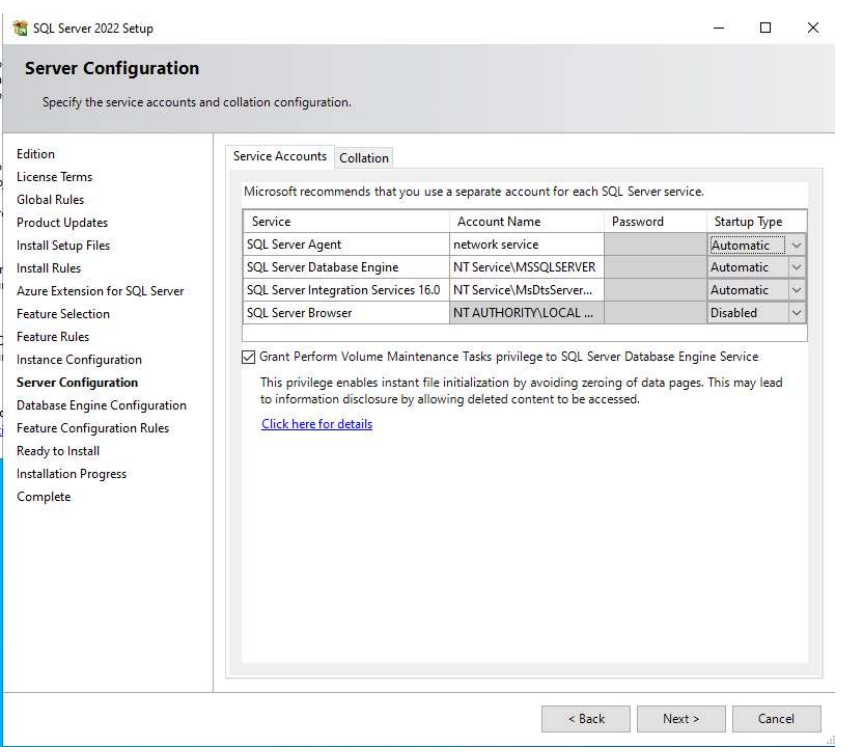

Click "Add Current User" to put the current account into the SQL Server Administrators group. Add any other accounts you want to have sysadmin SQL access.

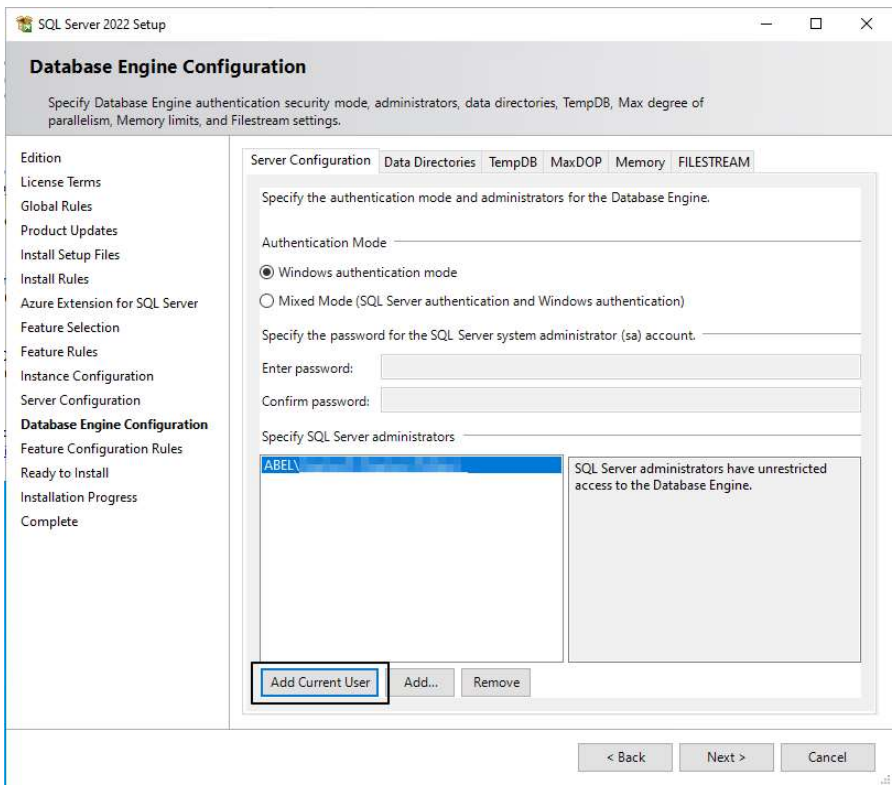

If you have done everything correctly you should see this

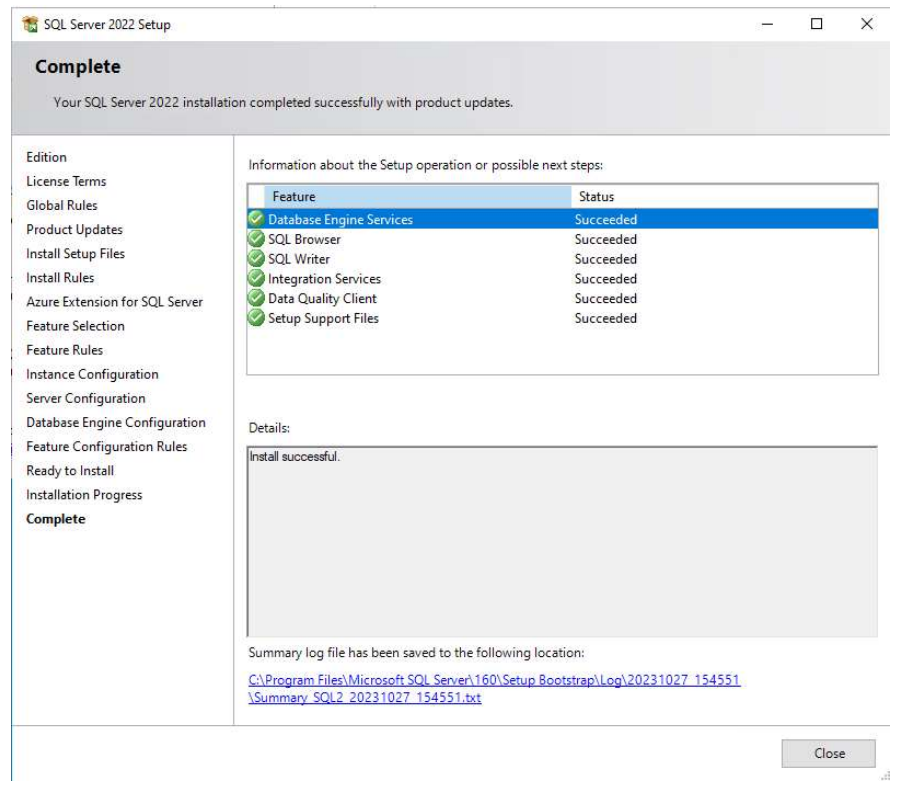

#### install SQL Management Stusio SSMS

Download and install SQL Management Studio SSMS at https://learn.microsoft.com/en-us/sql/ssms/download-sqlserver-management-studio-ssms?view=sql-server-ver16

#### \*\*\*IMPORTANT\*\*\*

It is critical to review your backup process when making changes to your server. If you have replaced or updated your server, moved ABELDent to a new drive, or made any changes to existing data location please ensure your backup is updated to reflect the new location or changes.

If you subscribe to ABELDent RBS Remote Backup Service please email us at: RBS@ABELSoft.com or call us at: 800-267-ABEL (2235) ext 7 for RBS support. We will ensure your backups are modified to reflect the new location.